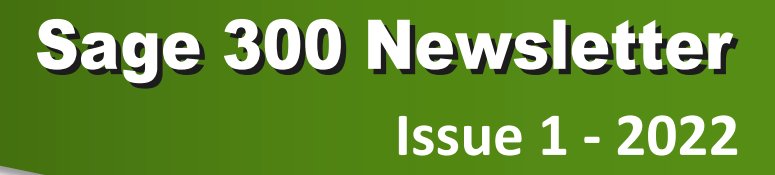

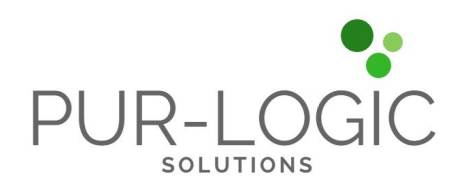

#### **In This Issue**

**Page 1** What's New in Sage 300 2022.1

End of Life Announcement: Sage Intelligence Reporting Cloud

**Page 2 Sage CRM:** What's New in Sage CRM 2022

**Page 3** Order Entry Improvements in Sage 300 2022

## **WHAT'S NEW IN SAGE 300 Product Update 1 for Version 2022**

The first product update for Sage 300 Version 2022 (2022 R1) is now available. In this article, we'll take a look at the enhancements added in this latest software release.

#### **Sage 300 Web Screen Improvements**

Sage 300 2022.1 includes the following new features and improvements in Sage 300 web screens:

**Project and Job Costing integration with Accounts Payable Invoice** You can now enter data and work with job-related documents on the AP Invoice Entry screen.

#### **Improved process for printing custom Crystal Reports**

For customized SAP Crystal Reports® opened from the Reports list, printing now works the same way as for other reports.

When printing, a preview of the report is not displayed in the SAP Crystal Reports<sup>®</sup> viewer. Instead, the Export Report screen appears in a new browser tab, and provides options for saving the report to a file. To print a physical copy of the report, save to a PDF and then print to your printer from the PDF.

#### **Enhanced User Interface for Web Screens**

For selected fields, new buttons are available that allow you to specify a value more quickly and easily by going to the first or last value, or to the next or previous value.

#### **Improved experience when signing in**

There's a new look and improved experience when signing in to web screens. And if a problem prevents you from signing in, you'll see a more informative message explaining what went wrong.

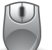

[Contact us](mailto:contact@pur-logicsolutions.com?subject=Question%20About%20Sage%20300) if you have questions about Sage 300 2022.1 or need help with an upgrade.

#### **Sage Intelligence Reporting Cloud**

#### End of Life Announcement

Sage has announced they will discontinue the Sage Intelligence Reporting Cloud (SIRC) module effective with the release of Sage 300 2023.0 scheduled for **August 2022**.

**IMPORTANT:** this does **NOT** impact Sage Intelligence (**SI**) which will continue to be distributed and supported for Sage 300. This only impacts Sage Intelligence Reporting Cloud (**SIRC**) which is the version of the reporting tool used with Sage 300 web screens. Stay tuned for more details as we approach the retirement date later this year.

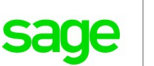

Authorized

Partner

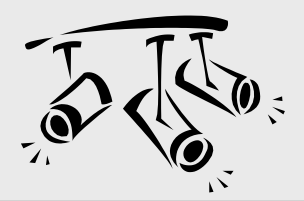

# **SAGE CRM** What's New in Sage CRM 2022 R1

The latest Sage CRM 2022 R1 release was just announced and is now available for download. Let's take a look at some of the key new features in this latest version.

### **Mass Delete of Communications**

As with almost any software application, as your database grows, your system slows. That's probably why Sage CRM 2022 R1 introduces the ability to **mass delete** communication records that your business no longer needs. Removing old, unneeded communications will reduce the size of your Sage CRM database and help improve system performance.

When using this new feature, the records are permanently deleted from the Sage CRM database so be sure to **backup your data** before starting. The only way to retrieve records you accidentally delete is to restore from a backup.

#### **Insert Email Signature**

When creating or editing an email signature, you can use a new check box '**Use Signature for Replies and Forwards**'.

Selecting this check box inserts your signature into new emails and when **replying** or **forwarding** messages. If you clear this check box, your email signature is inserted into **new** emails only.

For more on how to create or edit an email signature, see [Managing your email signature](https://help.sagecrm.com/on_premise/en/2022R1/Main%20Menu/Content/User/EM_ManageEmailSignature.htm) in the help documentation.

#### **Automatic Calendar Refresh**

In Sage CRM 2022 R1, you can now use the new '**Calendar Refresh Interval**' option to set the automatic refresh rate (in seconds) for the Calendar and Calendar List tabs.

To access this option, go to **Administration** > **System** > **System Behavior**. You can also disable automatic refresh by setting this field to a blank value or 0.

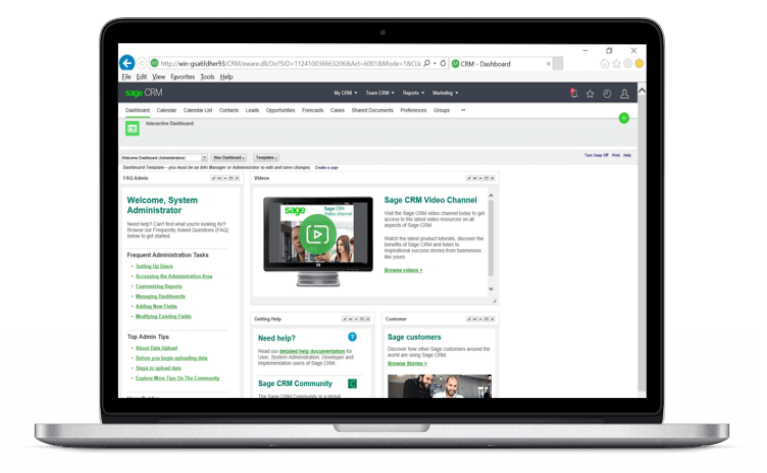

## **Resize Table Columns in Email Templates**

When inserting or editing a table in an email template, system administrators can now resize the width of the table columns.

To do so, go to **Administration** > **Email and Documents** > **Email Templates**.

Hover over the border of the table column you want to resize. When the pointer becomes a double-headed arrow, click and drag the border to resize the column width.

#### **Technology Updates**

Sage CRM 2022 R1 is now compatible with **Windows 11**. In addition when performing a new installation of Sage CRM, you'll have the option of connecting with a **Microsoft Azure SQL Database**. Finally, **Microsoft SQL Server 2019 Express** is now distributed in the Sage CRM installation package.

It's also worth noting that Sage CRM will no longer support **Microsoft Internet Explorer 11** ahead of the browser's retirement by Microsoft in June 2022. As a result, 2 features - 'Edit merged documents' and 'Send emails using Outlook' have been discontinued.

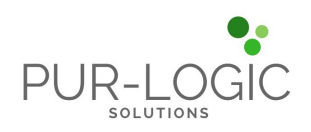

## **ORDER ENTRY IMPROVEMENTS IN SAGE 300 2022**

Among the many new features included with Sage 300 2022, order entry now allows you to mass update the Location or Expected Ship Date in Order detail lines. Let's take a look.

### **Mass Update Overview**

Two new buttons are available on the Order tab of the O/E Order Entry screen including:

**Set Ship Date** - this button sets the expected ship date for all details/lines on an order to be the same as the expected ship date for the order.

**Set Location** - this button sets the location for all details/ lines on an order to be the same as the default location for the order.

## **Entering and Updating Order Details**

Here's a look at how to use these new order entry features in Sage 300 2022:

#### Navigate to **Order Entry** > **O/E Transactions**

Notice in the example order entry screen (at the top/right of this page) that the location is set differently for the 2 items/ lines in the order. You'll also notice that the expected ship date is not the same either.

To set the same location or the same ship date for both items in this order, simply click either the 'Set Ship Date' or 'Set Location' button.

One click of the 'Set Location' button automatically assigns the 'Ship-To Location' currently selected for the order to all the items. Similarly, click the 'Set Ship Date' button will apply the 'Exp. Ship Date' set for the order to all individual items on that order.

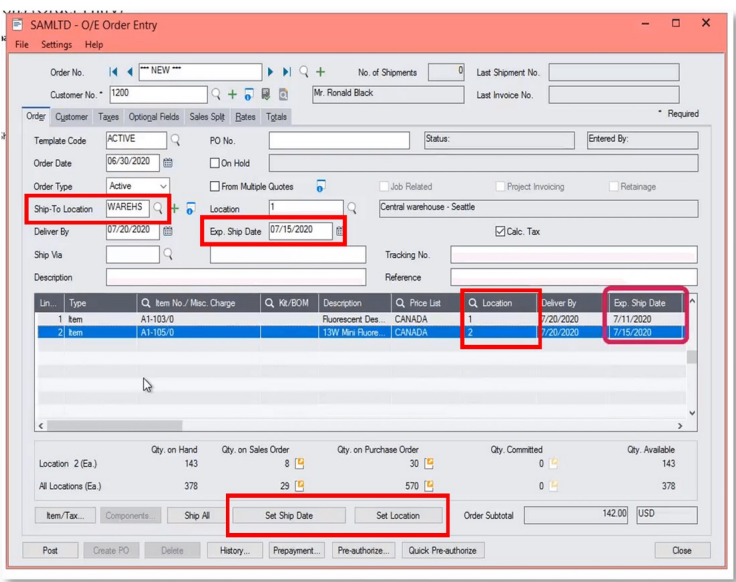

After clicking either button, a confirmation message will popup onscreen to confirm that you want to set the same location or ship date to all items on the order.

Now just post the order and you're all set!

## **Video Demo: See It in Action**

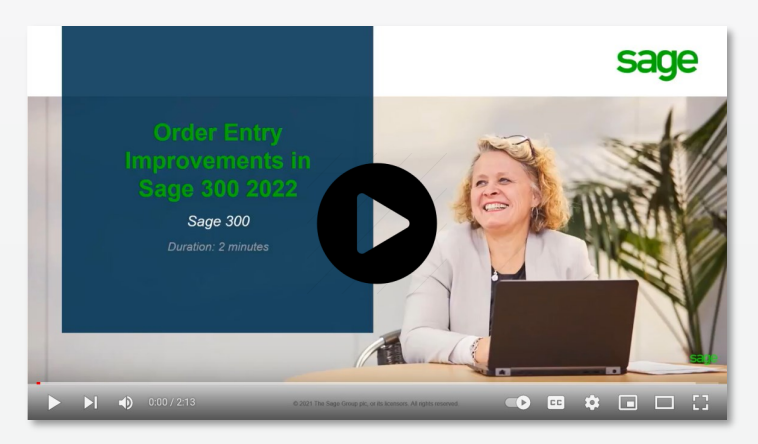

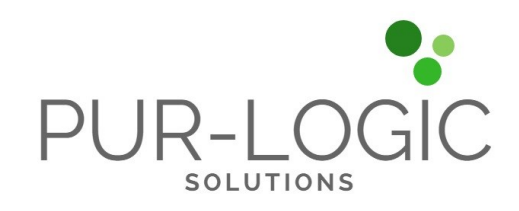

#### **Pur-Logic Solutions Inc.** Serving North America sales@pur-logicsolutions.com • (800) 372-6174

#### www.Pur-LogicSolutions.com

®Copyright 2022, Juice Marketing, LLC. www.juice-marketing.com. All rights reserved. Sage, Sage logos, and Sage product names & services mentioned herein are registered trademarks or trademarks of Sage Software, Inc. and/or its affiliates. Other product names mentioned are trademarks of their respective owners.